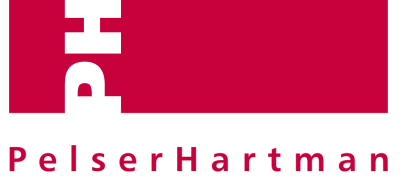

3D measuring solutions

### Autodesk REVIT - pointclouds

1<sup>e</sup> kennismaking - Basis principes

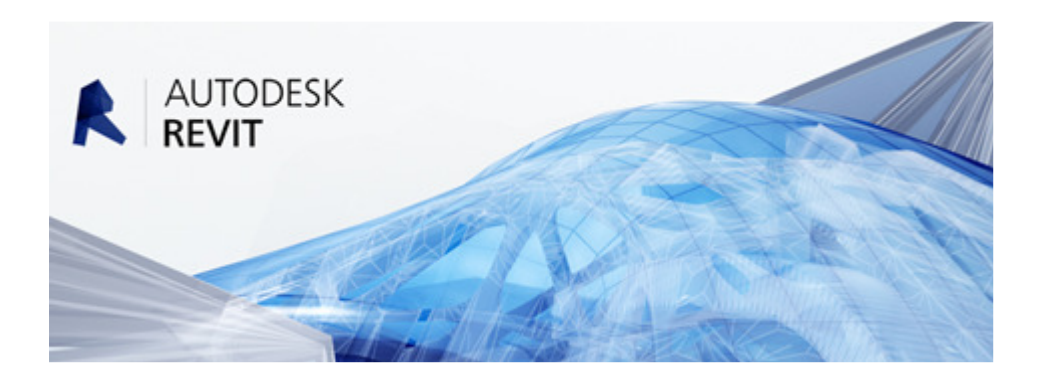

**Datum rapport :** 's-Hertogenbosch April 2015

PelserHartman B.V. Veemarktkade 8 5222AE 's-Hertogenbosch

+31 73 613 5729 http://meet-tekenwerk.nl http://ph-bouwadvies.nl

IBAN: NL48INGB0650280172<br>KvK: 17147046 KvK: 17147046<br>BTW: NL8173.35 BTW: NL8173.35.833.B01

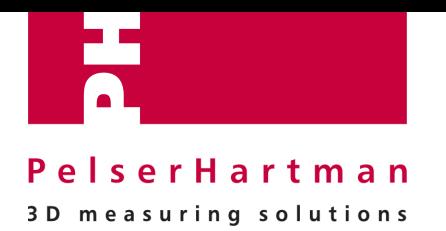

## **Inhoud**

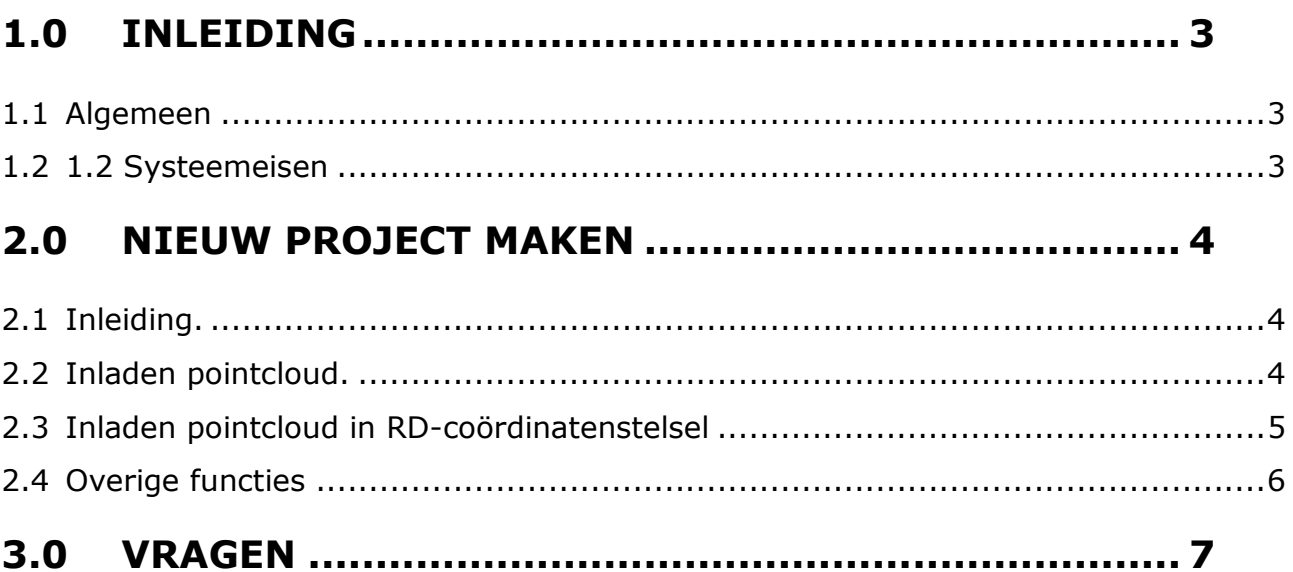

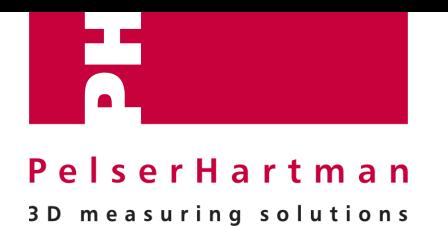

# **1.0 Inleiding**

#### **1.1 Algemeen**

AutoDESK REVIT maakt het mogelijk tekeningen te maken op basis van parametrische modellen. De REVIT software en interface zijn zeer gebruiksvriendelijk en middels een paar tips en trucs hebt u alle tools van dit pakket irt het gebruik van pointclouds zo onder de knie.

#### **1.2 1.2 Systeemeisen**

Om *met AutoDESK REVIT* te kunnen werken worden door AutoDESK minimaal de volgende systeemeisen minimaal aanbevolen:

- **Single- of multicore processor, 64 bit**
- **8 GB** intern geheugen
- $\blacksquare$  Windows 7 64 bit
- >5 GB vrije harde schijf ruimte. (na opslaan puntenwolk*)*

Op basis van onze ervaring zouden wij de volgende configuratie willen aanbevelen:

- I7 processor, 64 Bit
- **16 GB** intern geheugen
- Windows 7 64 bit
- >100GB vrije harde schijf ruimte. (na opslaan puntenwolk*)*

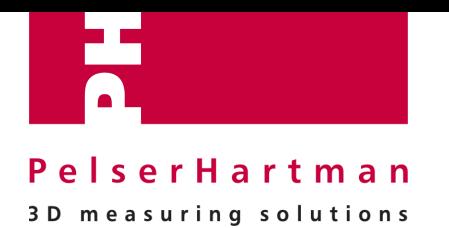

## **2.0 Nieuw project maken**

#### **2.1 Inleiding.**

In Revit kunnen pointclouds ingeladen worden om vervolgens, met deze pointcloud als onderlegger, de werkelijke situatie te gaan modelleren. Door middel van het doorsnijden van de pointcloud in verschillende views kunt u uw model gaan opbouwen. In planview wordt de pointcloud op dezelfde wijze als uw model door de viewrange doorgesneden. Dmv sections snijdt u de pointcloud in verticale richting door.

#### **2.2 Inladen pointcloud.**

Als klant krijgt u een pointcloud aangeleverd in \*.RCP-formaat. Zorg ervoor dat alle pointcloudbestanden lokaal op uw PC opgeslagen staan om problemen met bestandsgrootte (vertragingen op uw netwerk) te voorkomen.

1. \*.RCP-bestand inladen in Revit:

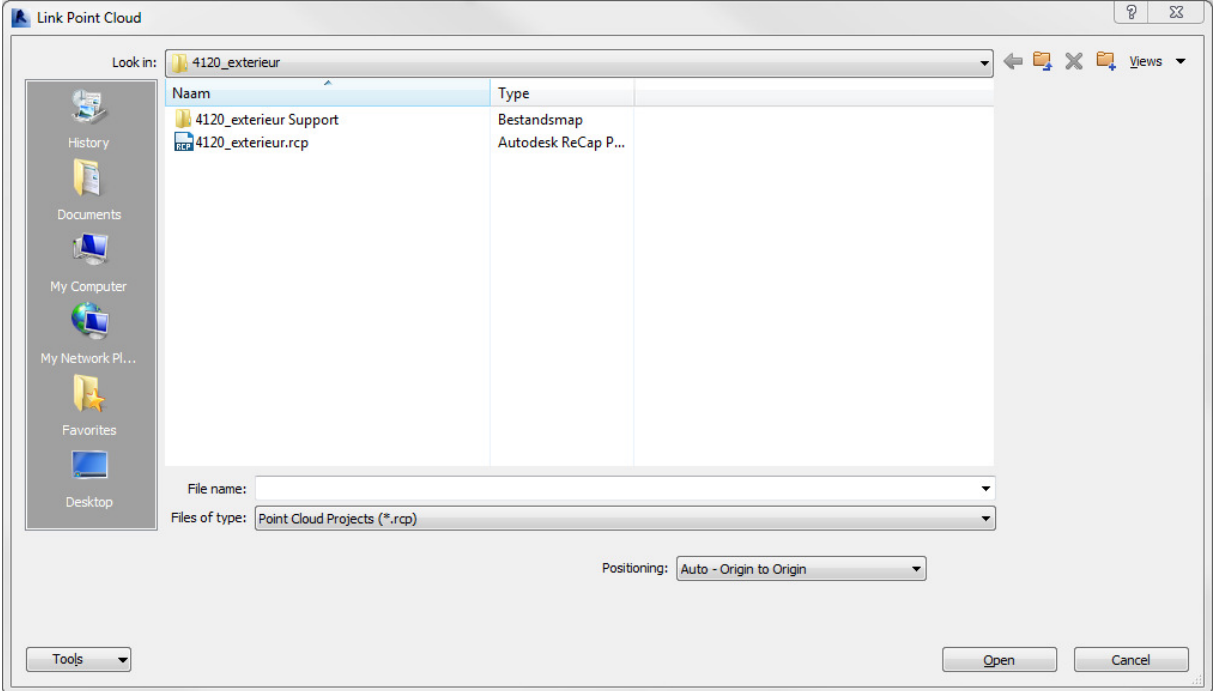

Insert > pointcloud > selecteer het \*.RCP-bestand

Bij "positioning" (rechtsonder in het dialoogvenster) dient gekozen te worden voor:

A) Centre-to-Centre wanneer de pointcloud niet in een vooraf bepaald coördinatenstelsel is gegenereerd. Revit zal het exacte middelpunt van de pointcloud op het Project Base Point leggen.

B) Origin-to-Origin wanneer de pointcloud in een vooraf bepaald coördinatenstelsel is gegenereerd. Revit zal het 0,0,0 punt van de pointcloud op het Project Base Point leggen.

C) By Shared Coordinates wanneer de pointcloud in het RD-coördinatenstelsel is aangeleverd. Revit zal de pointcloud in het RD-stelsel plaatsen.

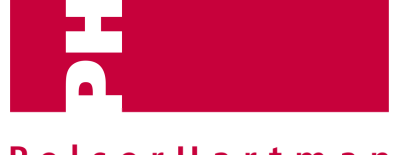

### PelserHartman

#### 3D measuring solutions

LET OP: voordat de pointcloud met methode C word ingeladen, dient het Project Base Point verplaatst te worden naar een xyz-coördinaat in de buurt van het ingemeten object. De beschrijving hiervan staat onder het kopje 'Inladen pointcloud in RD-coördinatenstelsel'.

> open >

Na het openen van het \*.RCP-bestand verschijnt de pointcloud in uw Revit omgeving. Als u de pointcloud niet direct in plan view ziet. Open daarom een 3D-view, daarin ziet u de pointcloud vervolgens verschijnen. Nadat de pointcloud ingeladen is doet u het volgende om verschuiven van de pointcloud te voorkomen.

- 2. Pin de pointcloud zodat ongewilde verschuivingen uitgesloten worden.
- 3. Er kan nu gemodelleerd worden met de pointcloud als onderlegger.

#### **2.3 Inladen pointcloud in RD-coördinatenstelsel**

Als u een pointcloud in RD aangeleverd krijgt dient u, vóórdat u de piontcloud in gaat laden, het Project Base Point te verplaatsen naar een xyz-coördinaat in de buurt van het ingemeten object. Dit coördinaat krijgt u aangeleverd door PelserHartman in de vorm van een DWG/PDF-tekening.

1. Zet het ProjectBasePoint aan bij Visebility/Graphics Overrides in de property-bar (standaard staat het ProjectBasePoint namelijk uit):

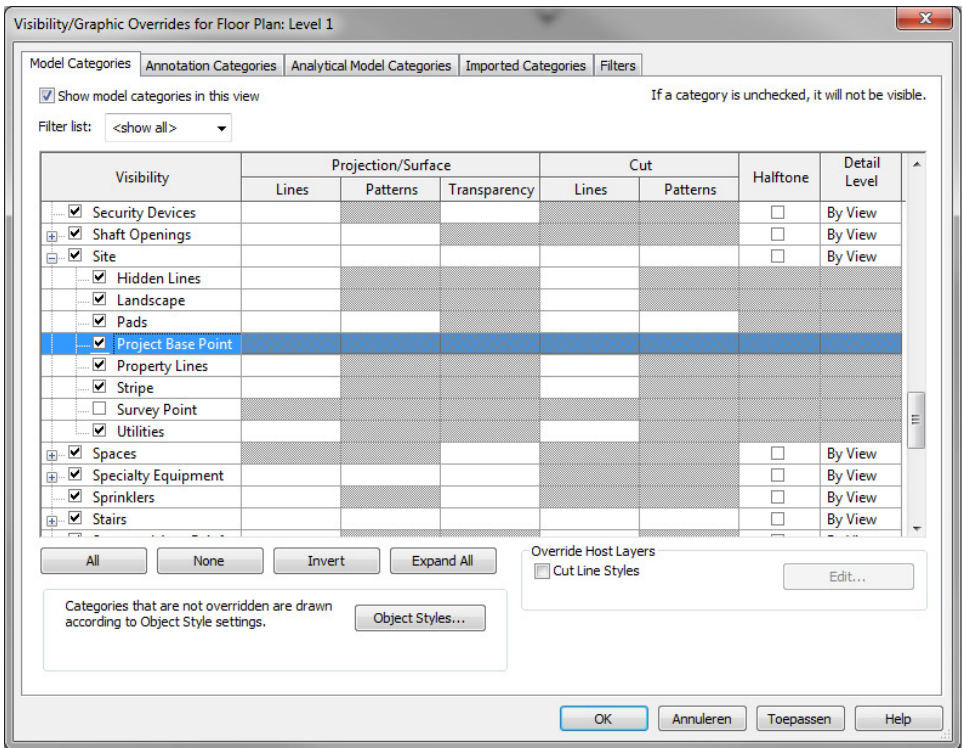

2. het Project Base Point dient verplaatst te worden naar een xyz-coördinaat in de buurt van het ingemeten object. Vul het coördinaat in door in je hoofdscherm het Project Base Point te selecteren. Vervolgens op de blauwe tekst te klikken en 0.0 te veranderen in het betreffende coördinaat. N/S staat voor North/South (y-as), E/W staat voor East/West (x-as) en Elev staat voor elevation (z-as).

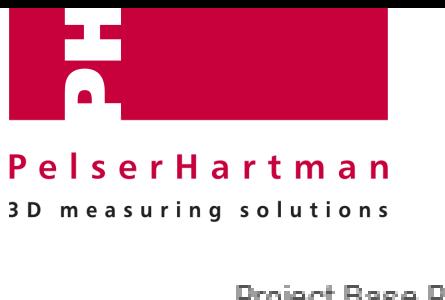

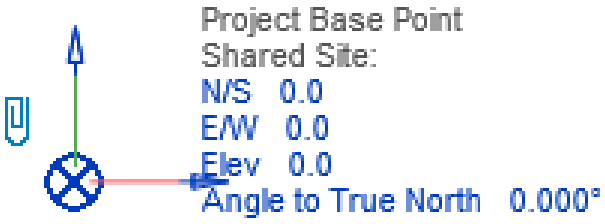

3. Nu kan de pointcloud By Shared Coordinates worden ingeladen op de hierboven beschreven manier.

#### **2.4 Overige functies**

Buiten het importeren zijn er niet veel functies binnen Revit irt het werken met pointclouds. In Visibility/Graphic Overrides kan je de gehele pointcloud en losse scanposities aan- en uitzetten en tevens de kleurweergave van de pointcloud aanpassen.

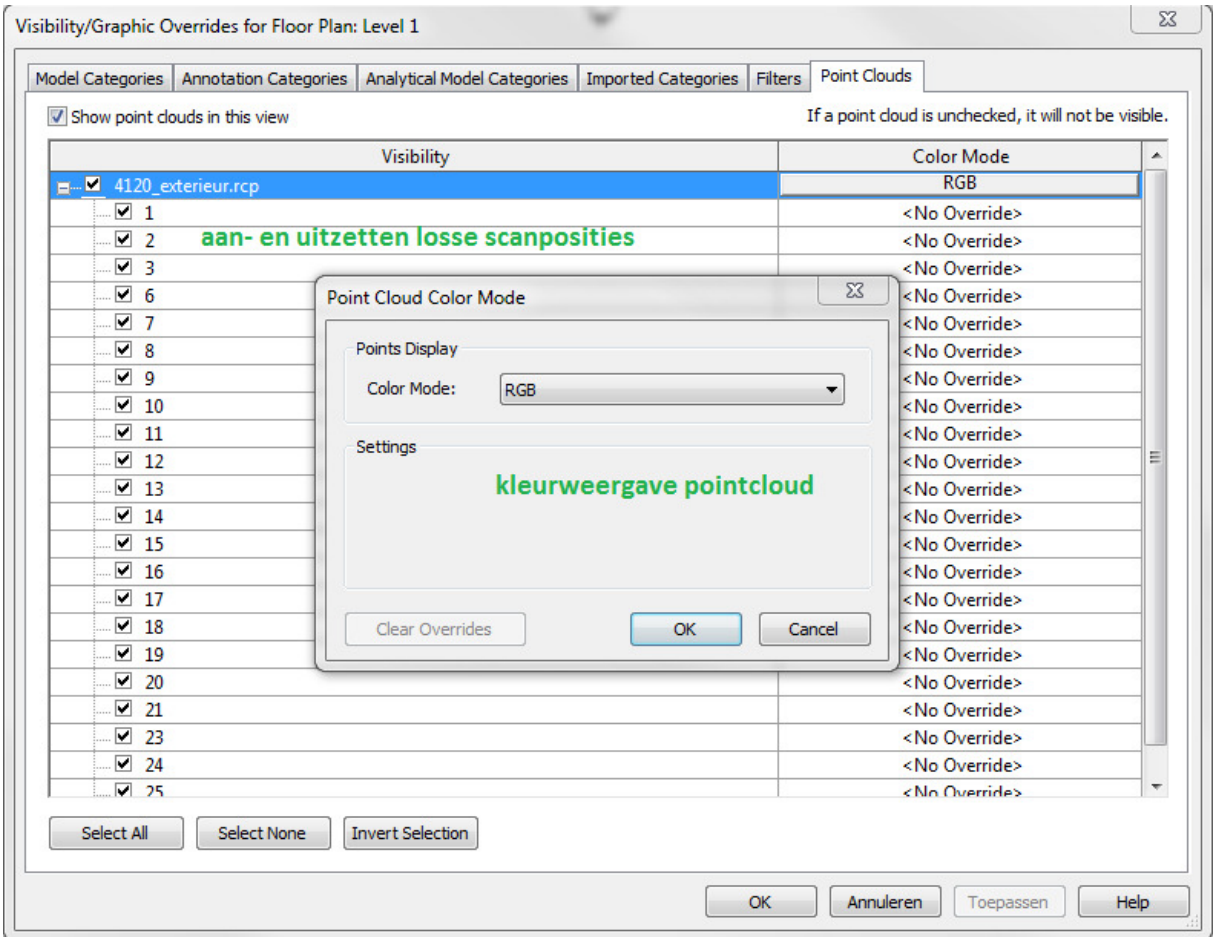

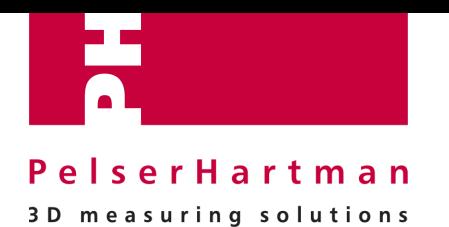

## **3.0 Vragen**

Heeft u nog vragen over *REVIT* of over de data van uw project. Neem dan contact op met uw contactpersoon bij PelserHartman.

Of kijk op onze website op de speciale pagina over Revit en pointclouds

http://meet-tekenwerk.nl/oplossingen/revit-en-point-clouds/